# **GUIDE ACHETEUR SE CONNECTER – PARAMETRER LE COMPTE**

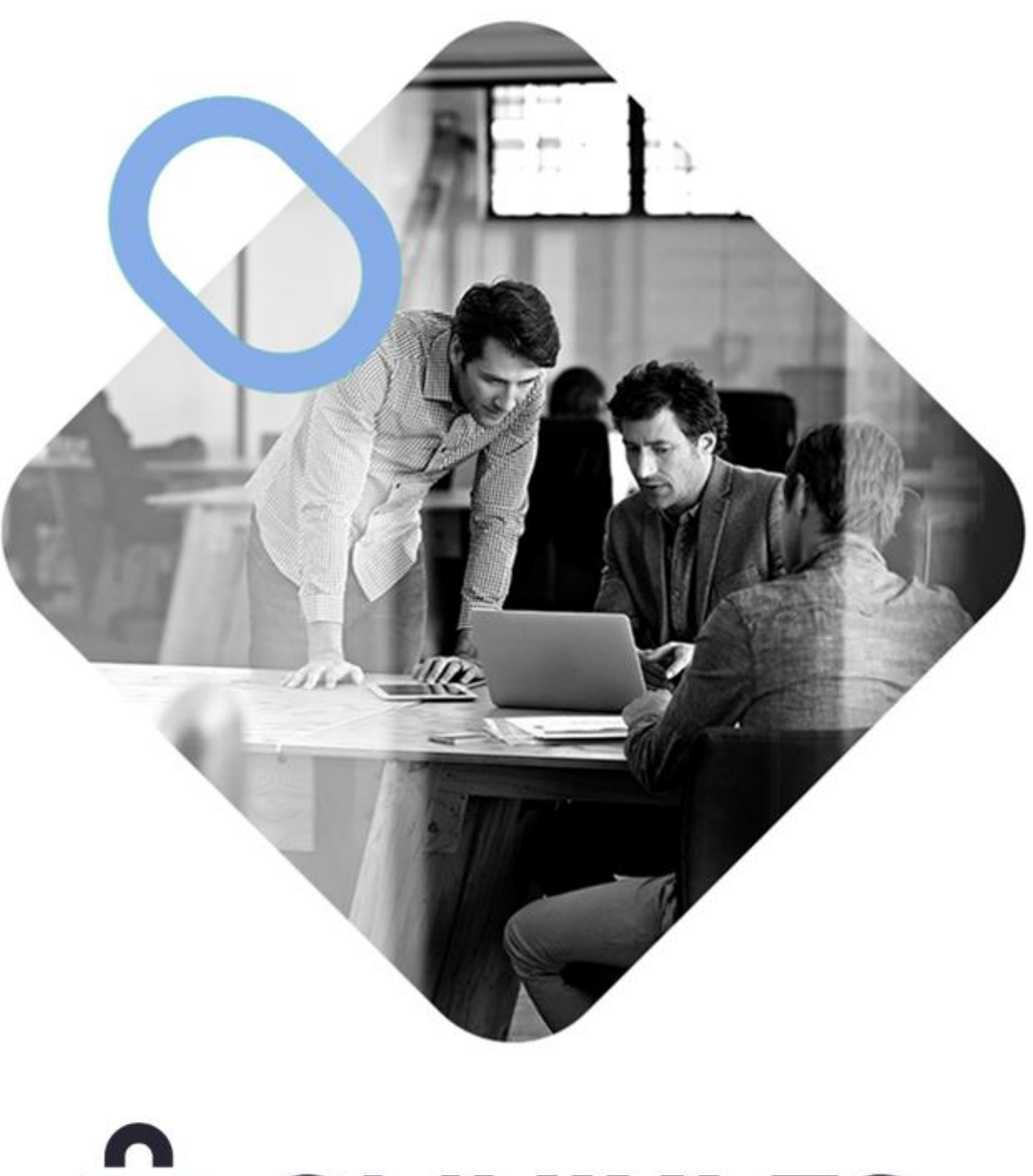

# $\overline{\mathbf{r}}$ OMNII:LES

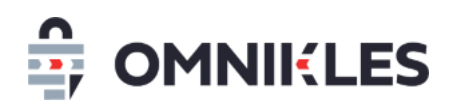

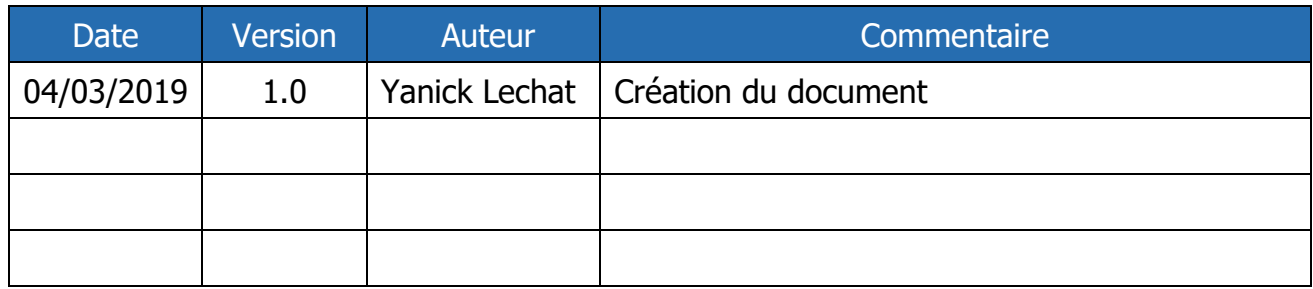

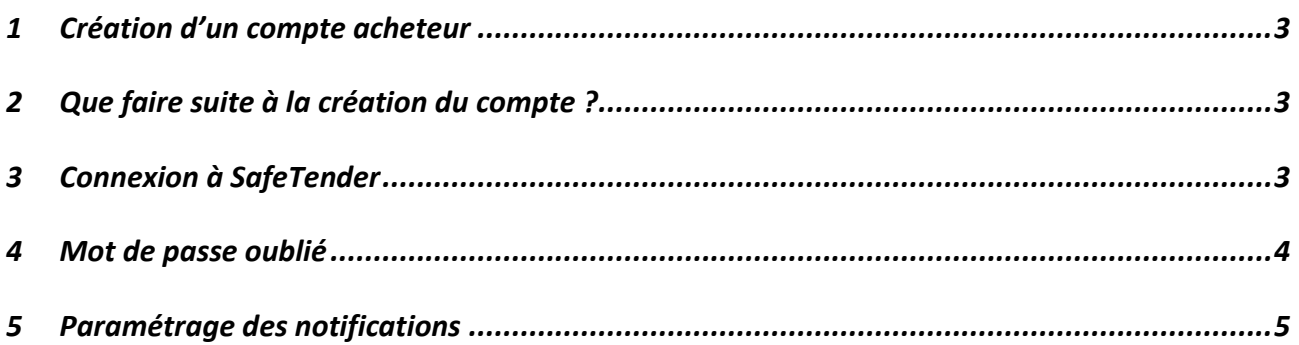

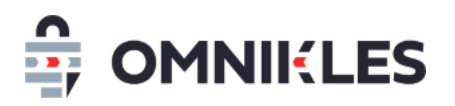

### <span id="page-2-0"></span>**1 CREATION D'UN COMPTE ACHETEUR**

Pour créer un compte acheteur, il est nécessaire d'en faire la demande auprès de la société CERTEUROPE/OMNIKLES en précisant les informations ci-dessous :

- Nom
- Prénom
- Adresse de messagerie
- Identifiant souhaité

Suite à la création du compte, un mail est envoyé à l'utilisateur avec les indications lui permettant d'initialiser son mot de passe.

Remarques : un mail non reçu peut indiquer :

- Une adresse de messagerie incorrecte
- Des mails qui partent dans les spams

### <span id="page-2-1"></span>**2 QUE FAIRE SUITE A LA CREATION DU COMPTE ?**

Quand le compte acheteur est créé, nous conseillons de suivre les étapes ci-dessous

- 1- Initialiser le mot de passe en suivant le lien qui se trouve dans le premier mail reçu.
- 2- Bien prendre note des URL vous permettant de vous connecter, et l'URL permettant aux entreprises de consulter les procédures. **Ces URL sont différentes**.
- 3- Télécharger les guides utilisateurs
- 4- Se connecter une première fois (suite à l'initialisation du mot de passe), et paramétrer les notifications souhaitées (voir le paragraphe 5 de ce guide)

### <span id="page-2-2"></span>**3 CONNEXION A SAFETENDER**

- 1- Renseigner l'identifiant
- 2- Renseigner le mot de passe
- 3- Cliquer sur Valider

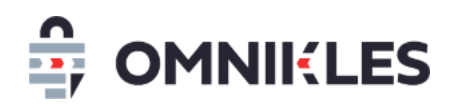

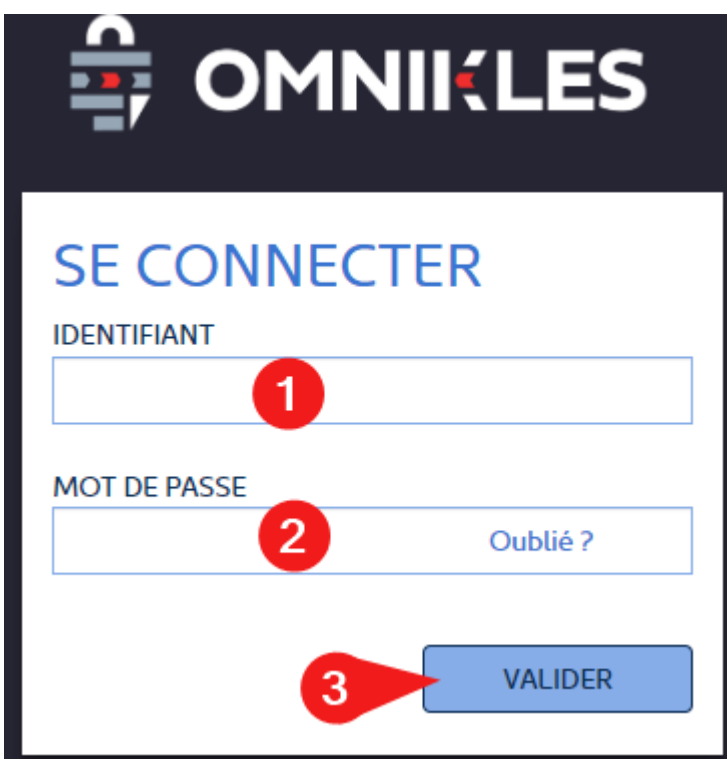

Si les informations de connexion sont correctes, la fenêtre de bienvenue s'affiche avec la liste des procédures en cours de publication ;

Si les informations de connexion sont incorrectes (identifiant ou mot de passe), un message d'alerte s'affiche, en cliquant sur **OK**, il est possible de se connecter à nouveau.

#### <span id="page-3-0"></span>**4 MOT DE PASSE OUBLIE**

En cas d'oubli du mot de passe :

1- Cliquer sur **Oublié ?**

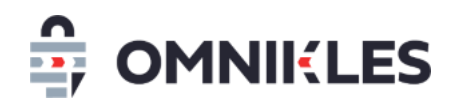

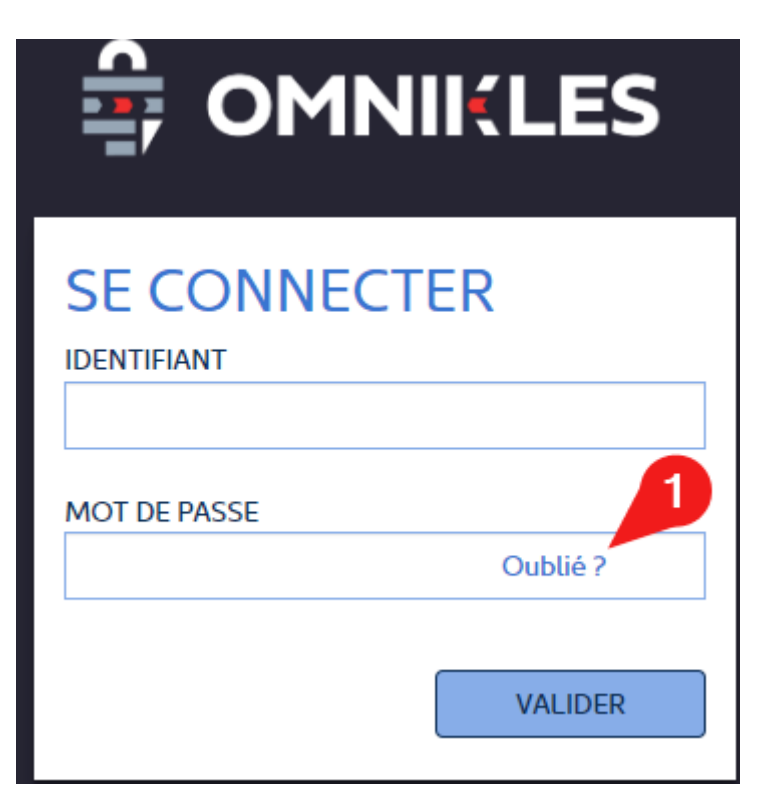

- 2- Renseigner l'identifiant
- 3- Cliquer sur **Valider**

## **MOT DE PASSE OUBLIÉ?**

Si vous avez oublié votre mot de passe, il vous suffit d'entrer votre identifiant:

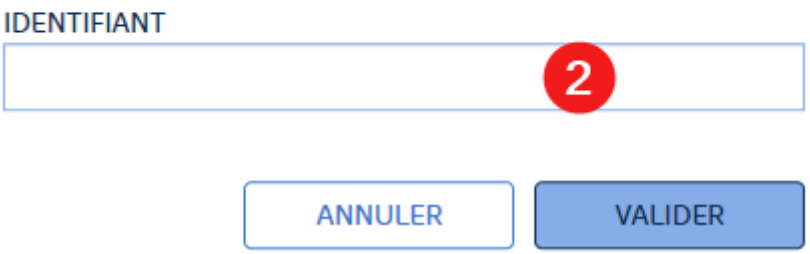

L'utilisateur reçoit un mail précisant la procédure de réinitialisation du mot de passe.

#### <span id="page-4-0"></span>**5 PARAMETRAGE DES NOTIFICATIONS**

L'utilisateur peut recevoir une notification pour chaque action effectuée dans l'application SafeTender sur les procédures : retrait de DCE par une entreprise, dépôt d'un pli, dépôt d'une question…

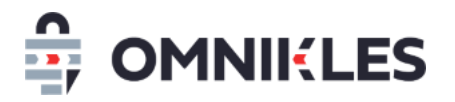

Ces notifications sont paramétrables par chaque utilisateur.

- 1- Après la connexion à l'application, cliquer en haut à droite sur le logo
- 2- Cliquer sur la 'roue dentée

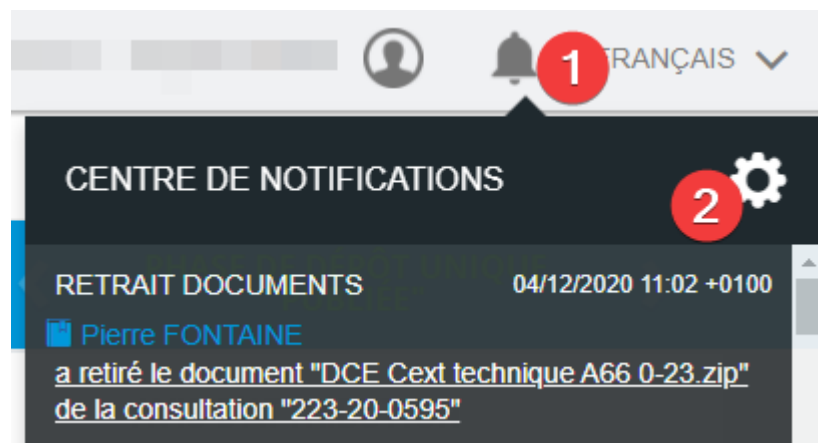

- 3- Sélectionner les notifications souhaitées
- 4- Cliquer sur VALIDER pour valider le choix des notifications à recevoir

Paramétrage des mails de notifications

Sélectionnez les évènements pour lesquels vous souhaitez être notifié par courriel

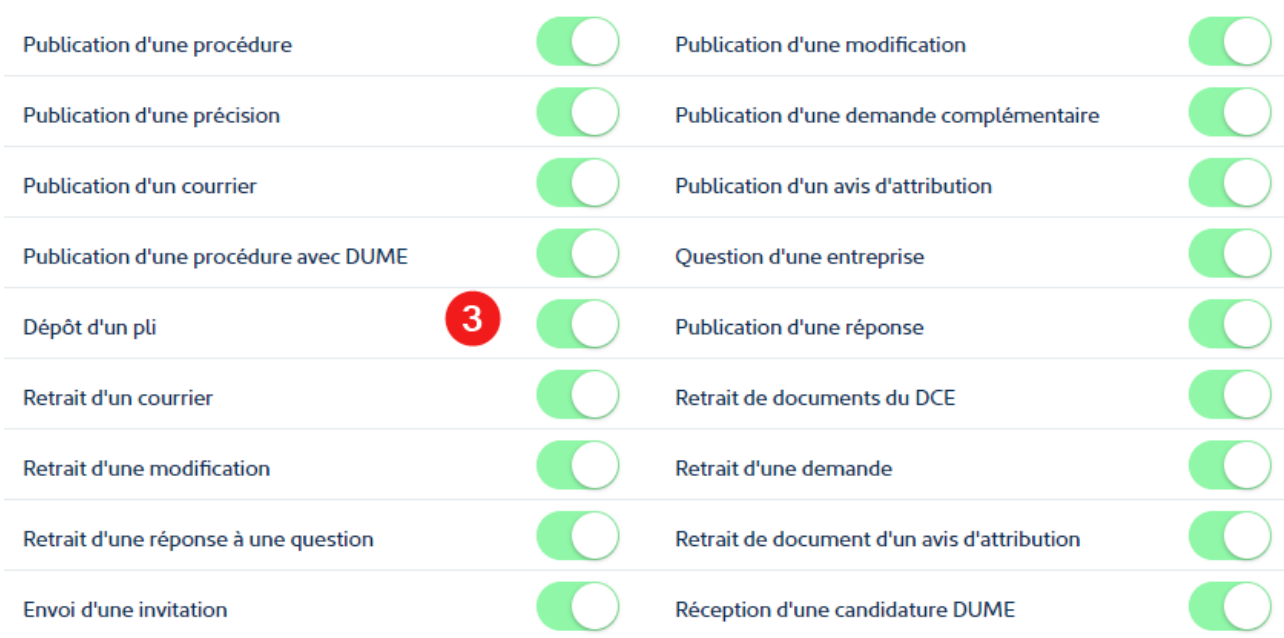

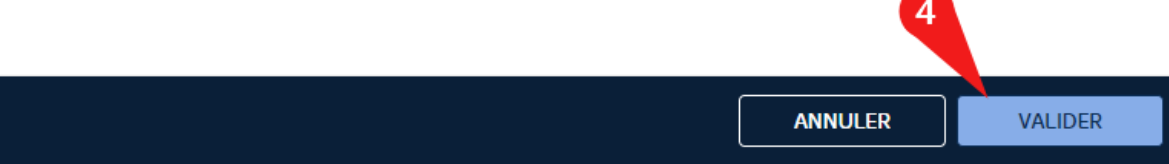

×